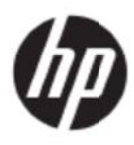

Guía del usuario

#### © 2017 HP Development Company, L.P.

Microsoft, Windows y Windows Vista son marcas comerciales o marcas registradas de Microsoft Corporation en los Estados Unidos y en otros países.

Las únicas garantías para los productos y servicios de HP se exponen de aquí en adelante en las declaraciones expresas de garantía que acompañan a dichos productos y servicios. Nada de lo aquí expuesto se debe interpretar como garantía adicional. HP no se responsabilizará de ningún error técnico o de redacción ni de las omisiones aquí contenidas. Este documento contiene información protegida por derechos de propiedad intelectual. Ninguna parte de este documento puede ser fotocopiada, reproducida o traducida a otro idioma sin el consentimiento previo y por escrito de HP Company.

Primera edición (mayo de 2017)

Número de pieza del documento: 923859-E51

# **Capítulo 1.Introducción**

### **1.1 Características**

- Menús OSD disponibles en varios idiomas
- Admite los modos VGA IBM, VGA extendido, VESA VGA, SVGA, XGA y WXGA
- Admite varios voltajes (100-240 VCA 50/60 Hz) que se utilizan directamente sin ninguna configuración.
- Estándar VESA DDC1/2B con la función Plug-and-Play (Conectar y listo).

### 1.2 Lista de comprobación

Asegúrese de que el monitor LCD viene acompañado de los siguientes artículos.

- El monitor (y el pedestal)
- Pedestal
- Cable de alimentación
- Ca able VGA
- Cable HDMI (opcional)
- Cable de audio (opcional)
- Documentación
- Póster de configuración rápida
- Ga arantía

Si cualquiera de estos artículos falta, póngase en contacto con su distribuidor para que le proporcione servicio técnico y de atención al cliente. Para localizar el controlador y las actualizaciones de software para el producto, vaya a http://www.hp.com/support.

Seleccione Software y controladores y, a continuación, siga las instrucciones de la pantalla.

### 1.3 Información sobre normativas

Para obtener información de seguridad y sobre normativas, consulte el documento Avisos relacionados con el producto proporcionado con el monitor.

> Nota: asegúrese de guardar la caja original y todo el material de embalaje por si tuviera que transportar el producto en otro momento.

# **Capítulo 2.Instalación**

## **2.1 Instalar el pedestal**

Siga los pasos que se ilustran a continuación para instalar el pedestal correspondiente a su modelo.

**Nota:** Las siguientes ilustraciones son de referencia. Su modelo puede tener un bisel, tapa posterior y pedestal diferentes.

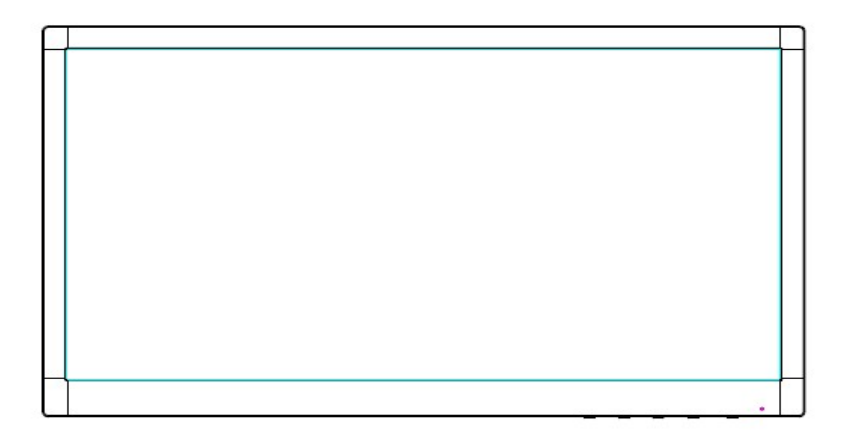

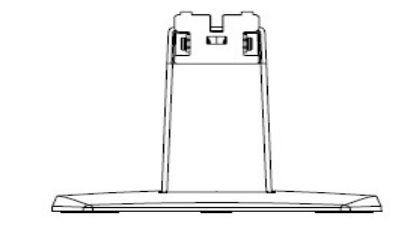

- 1. Tienda la pantalla boca abajo sobre una superficie plana cubierta por un paño limpio y seco.
- 2. Acople la parte superior del brazo del pedestal en el orificio situado en la parte inferior trasera de la pantalla. El brazo del pedestal encajará en el orificio de la pantalla.

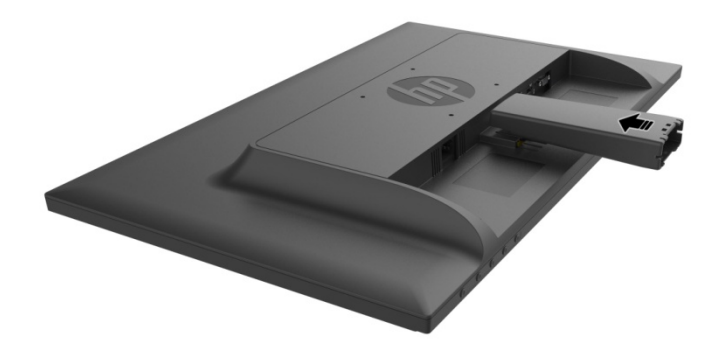

3. Acople la base en la parte inferior del brazo del pedestal hasta que los orificios centrales estén alineados y quede bloqueada automáticamente.

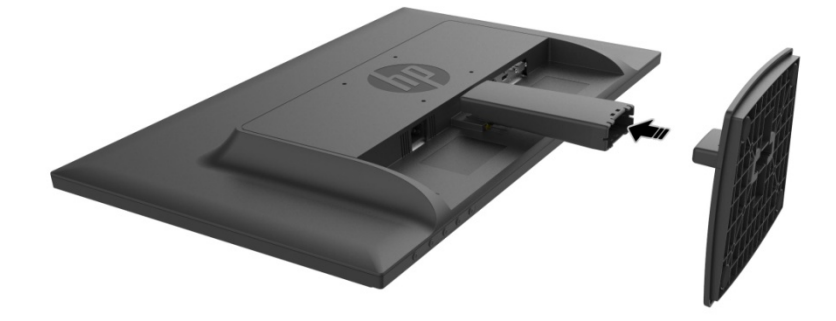

## **2.2 Conectar el monitor al equipo**

- 1. Desconecte la alimentación y desenchufe el equipo.
- 2. Para funcionamiento analógico, conecte el extremo de 15 contactos del cable de señal al puerto VGA del monitor y al conector VGA OUT situado en la parte posterior del equipo. Para funcionamiento digital, conecte el cable HDMI al puerto HDMI del monitor y al puerto HDMI situado en la parte posterior del equipo. Para la función de audio (opcional), conecte el cable de audio al puerto Entrada de audio del monitor y al puerto Salida de audio situado en la parte posterior del equipo.

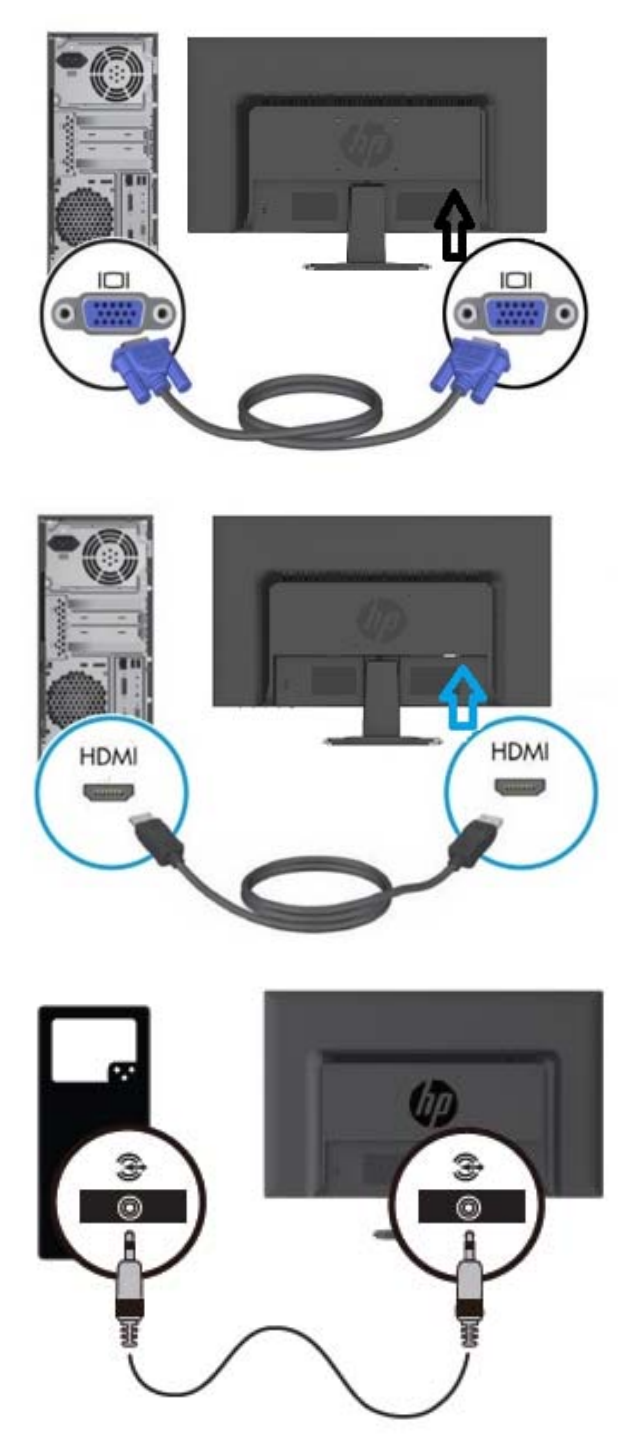

3. Conecte un extremo del cable de alimentación al monitor. Después conecte el otro extremo del cable de alimentación al tomacorriente más cercano.

¡ADVERTENCIA! Para reducir el riesgo de descarga eléctrica o daños al equipo:

- No desactive el conector de conexión a tierra del cable de alimentación. El conector a tierra es una característica de seguridad importante.
- Enchufe el cable de alimentación a una toma de corriente eléctrica conectada a tierra a la que se pueda acceder fácilmente en todo momento.
- Desconecte la alimentación del equipo al desenchufar el cable de alimentación de la toma de corriente.
- Para su seguridad, no reemplace nada en los cables de alimentación u otros cables. Dispóngalos de tal manera que nadie pueda pisarlos accidentalmente o tropezarse con los mismos. No hale los

cables. Al desenchufarlos de la toma de corriente, sujete el cable por el conector.

- 4. Proporcione energía al equipo y al monitor. Si aparece una imagen en el monitor, la instalación se ha realizado correctamente. Si el monitor no muestra ninguna imagen, compruebe todas las conexiones.
- **Precauciones**: 1. Para la instalación, complete la conexión del cable de alimentación antes de enchufarlo a la toma de corriente eléctrica para evitar daños en el monitor.
	- 2.Durante la instalación, sujete el marco frontal con sus manos y por su centro de gravedad para evitar que el monitor se caiga y se dañe.

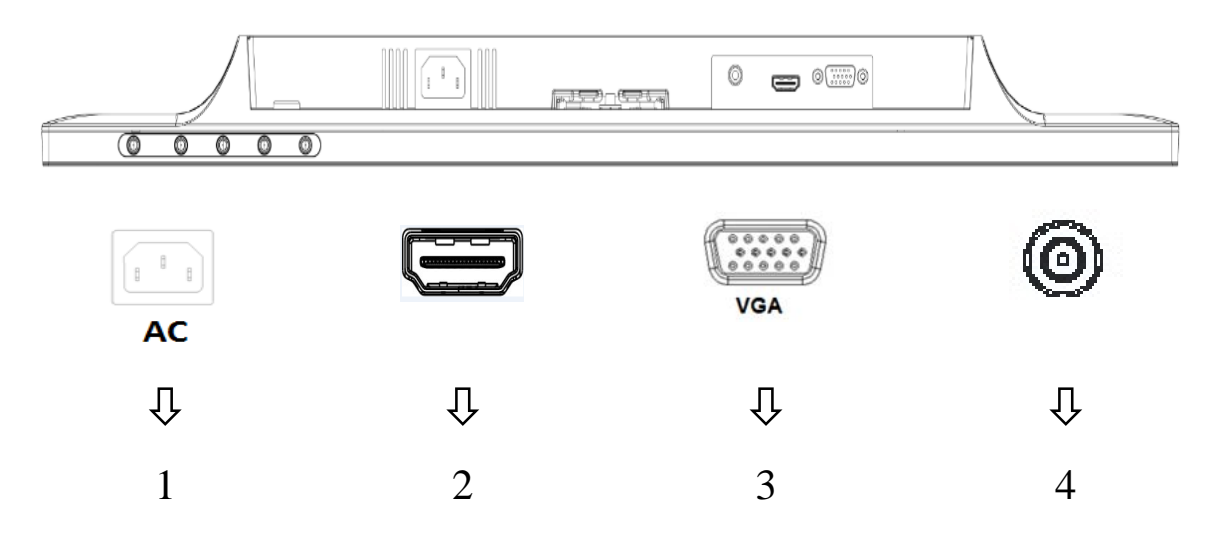

Información general de los puertos del monitor:

- 1. Entrada de alimentación de CA
- 2. Entrada de señal HDMI
- 3. Entrada de señal VGA
- 4. Entrada de conector de audio (opcional)

## **2.3 Cómo desconectar el pedestal al transportar**

Presione el botón de liberación situado en la parte inferior trasera de la pantalla y retire el pedestal de la base.

**Nota:** Las siguientes ilustraciones son de referencia. Su modelo puede tener un bisel, tapa posterior y pedestal diferentes.

- 1. Tienda la pantalla boca abajo sobre una superficie plana cubierta por un paño limpio y seco.
- 2. Presione el botón de liberación  $\mathbb O$  tal y como se muestra en el dibujo siguiente y, a continuación, extraiga el pedestal 2 para separarlo del cabezal de la pantalla.

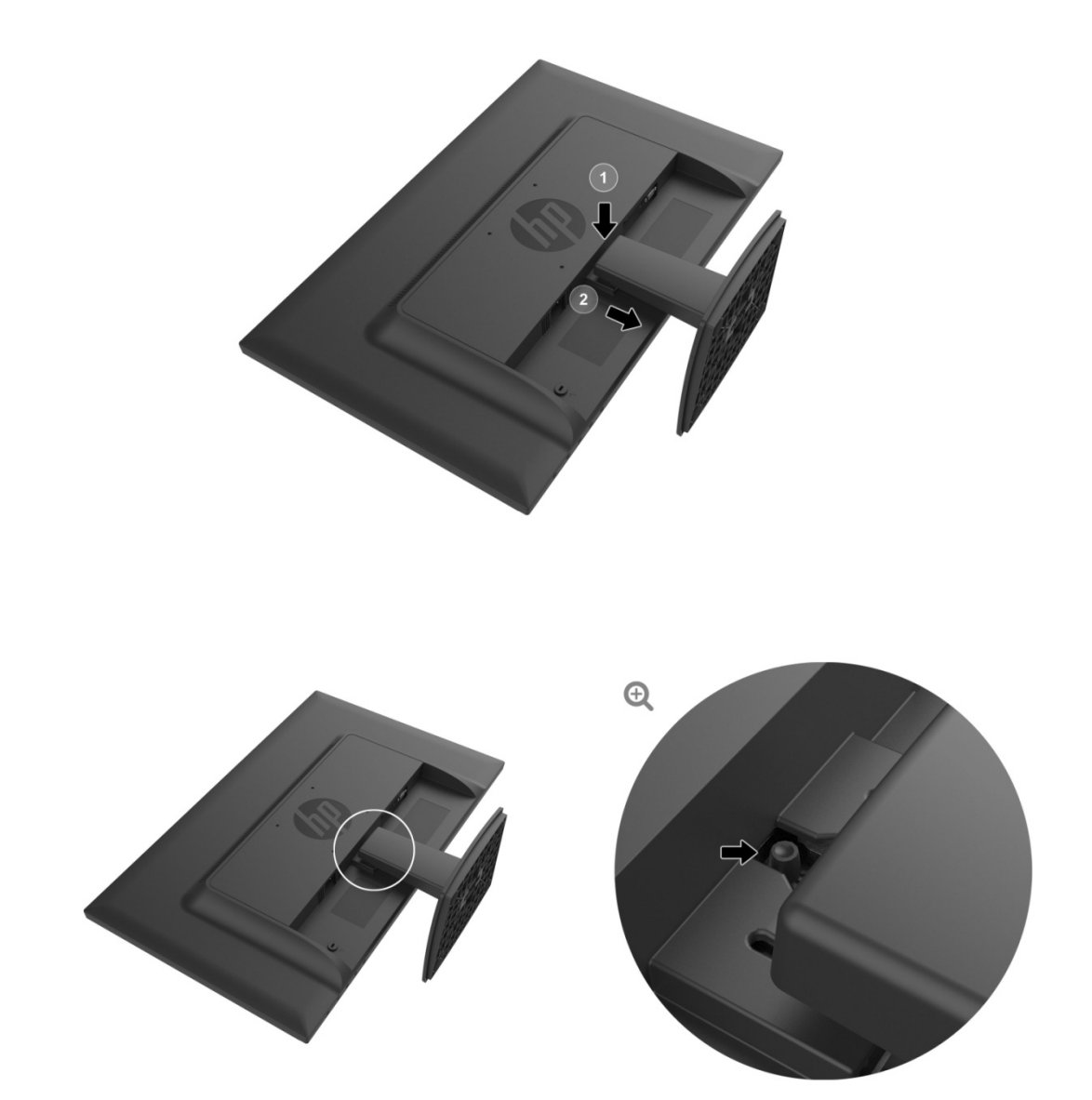

3. Haga clic en el botón situado en el lado inferior de la base para liberar la base del pedestal.

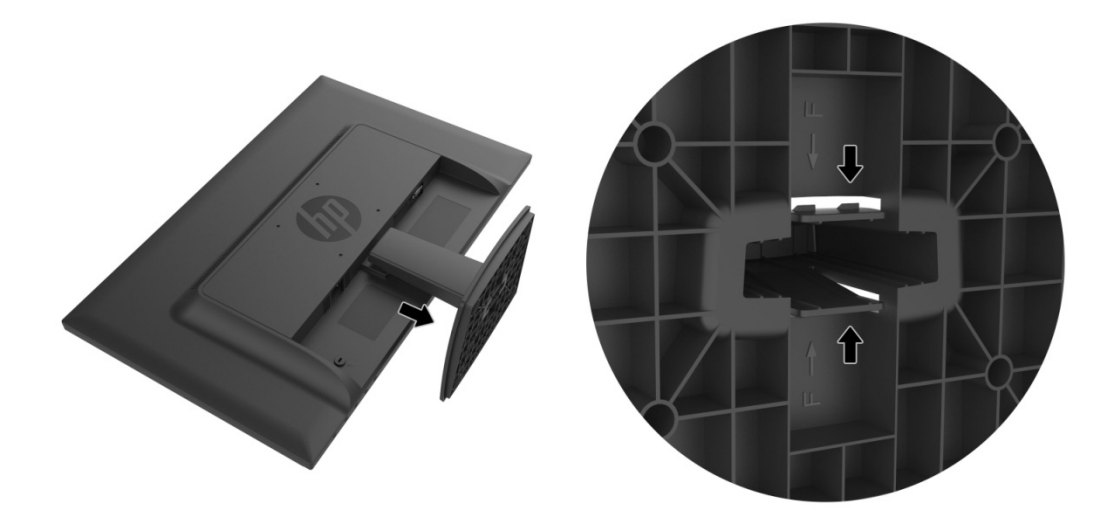

# **Cap pítulo 3. Informa ación g eneral d del mon nitor**

### 3.1 Información general de los controles del panel frontal

Nota: La siguiente ilustración es de referencia. El modelo puede tener un icono de botón de menú en pa antalla (OSD D) diferente.

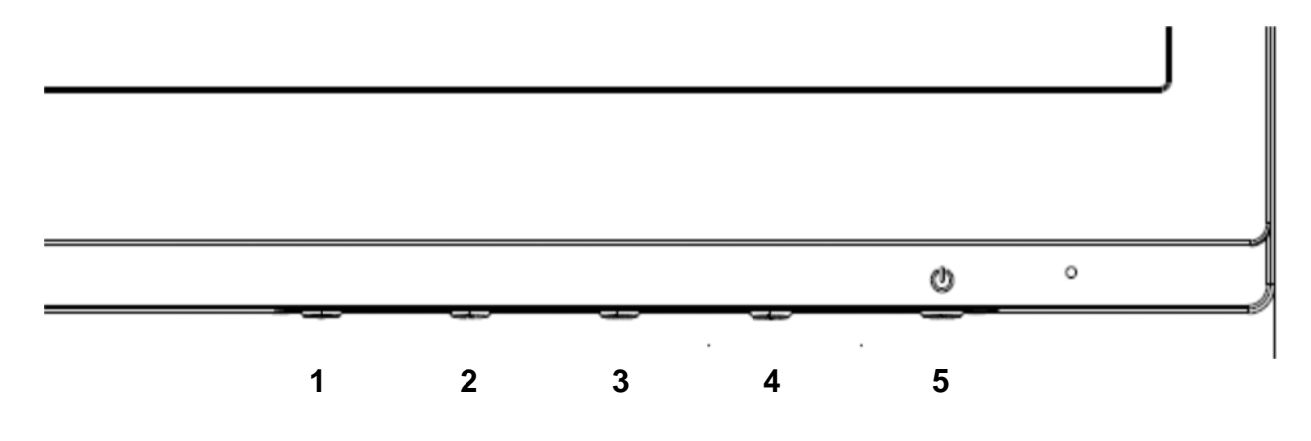

#### **V273/V27 73a**

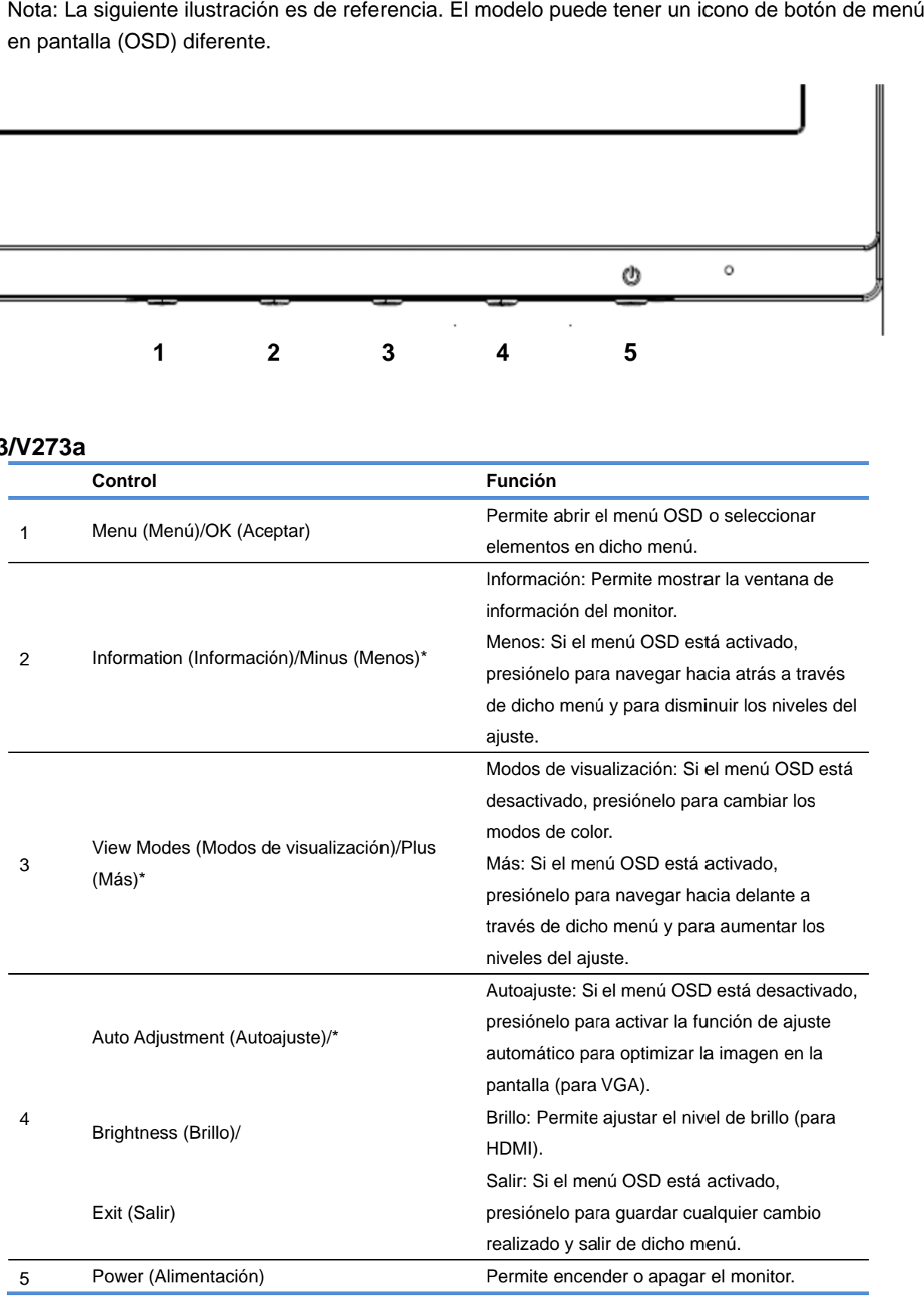

Nota: \* Los botones 2-4 son botones de función cuya configuración predeterminada se puede cambiar mediante el menú OSD a una selección de menú diferente que utilice con más frecuencia y a la que desee acceder rápidamente. Consulte la sección 3.2 para obtener más información

#### **27o**

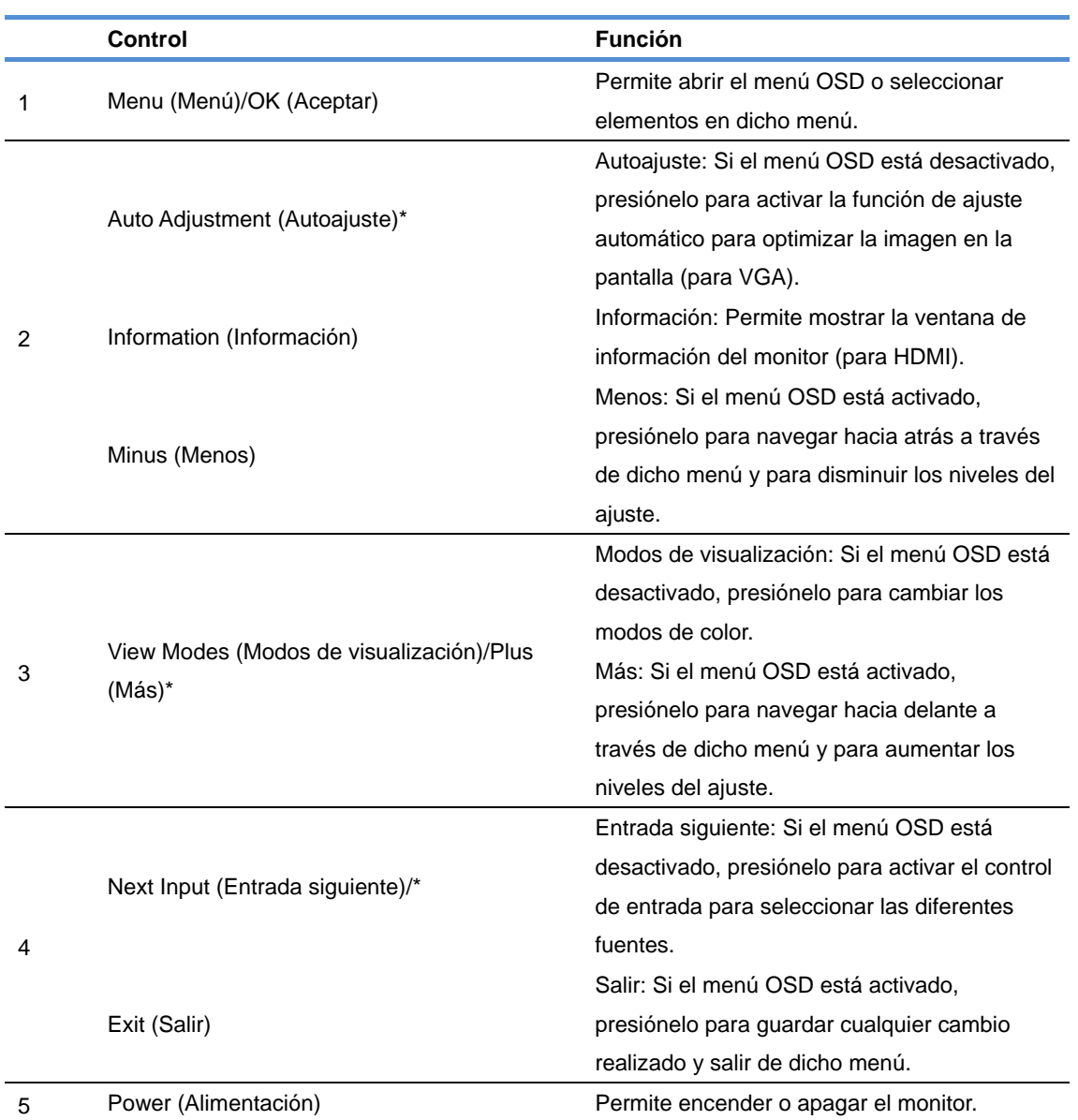

Nota: \* Los botones 2-4 son botones de función cuya configuración predeterminada se puede cambiar mediante el menú OSD a una selección de menú diferente que utilice con más frecuencia y a la que desee acceder rápidamente. Consulte la sección 3.2 para obtener más información

## **3.2 Asignar los botones de función**

Presione el botón Menú o uno de los botones de función para activar los botones y mostrar los iconos en el lado derecho de dichos botones. A continuación se muestran las funciones y los iconos de los botones predeterminados de fábrica.

V273/V273a

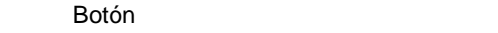

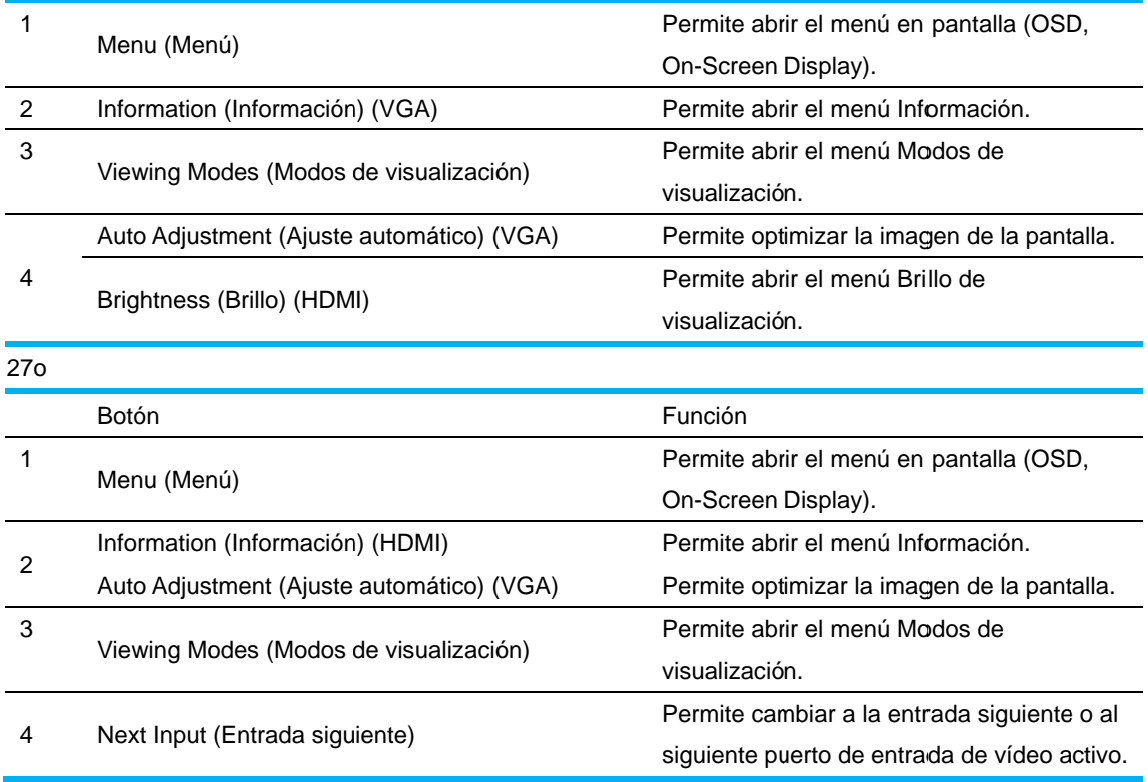

Puede cambiar los valores predeterminados de los botones de función de forma que cuando los botones están activados puede acceder rápidamente a elementos de menú utilizados frecue ntemente.

Para a asignar los b botones de f unción:

- 1. Presione uno de los cuatro botones del bisel delantero para activar los botones y, a continuación, presione el botón Menu (Menú) para abrir el menú OSD.
- 2. En el menú OSD, seleccione Menu Control (Control de menú) > Assign Buttons (Asignar botones) y, a continuación, seleccione una de las opciones disponibles para el botón que desee asignar.
	- ぽ NOTA: Solamente puede asignar los tres botones de función. No puede reasignar el botón Menu (Menú) o el botón Power (Alimentación).

## **3.3 Ace erca del m modo de e luz azul l baja**

Al reducir la luz azul emitida por la pantalla se reduce la exposición de la luz azul a los ojos. Los monitores HP proporcionan un parámetro para reducir la salida de luz azul y crear una imagen más relajante y menos estimulante mientras lee el contenido de la pantalla. Para ajustar el monitor a una luz de visualización confortable, siga los pasos que se indican a continuación. ossa are in later on later and des later and des later and des later and des later and des later and des later<br>0ss

Para ajustar la salida de luz azul de la pantalla:

- 1. P Presione el b botón **Viewi ing Modes ( (Modos de visualizaci ón)**.
- 2. Seleccione la configuración que desee:

Low Blue Light (Luz azul baja): Permite reducir la luz azul para mejorar el confort de los o ojos.

Reading (Lectura): Permite optimizar la luz azul y el brillo para visualización en interiores. Night (Noche): Permite ajustar la luz azul más baja y reducir el pacto o en el sueño.

- 3. Seleccione **Save and Return (Guardar y Volver)** para guardar la configuración y cerrar el menú **Viewing Mode (Modo de visualización)**. Seleccione **Cancel (Cancelar)** si no desea guardar la configuración.
- 4. Seleccione **Exit (Salir)** en el menú principal.

Para reducir el riesgo de lesiones graves, lea la Guía de seguridad y comodidad. Describe la configuración adecuada para la estación de trabajo así como los hábitos posturales, de salud y de trabajo correctos para usuarios de PC. La Guía de seguridad y confort también proporciona información de seguridad eléctrica y mecánica importante. La Guía de seguridad y confort se encuentra en la Web, en http://www.hp.com/ergo.

# **Capítulo 4.Instrucciones de funcionamiento**

## **4.1 Interruptor de encendido y apagado**

Presione el botón para encender o apagar el monitor.

Nota: el interruptor de encendido y apagado no desconecta el monitor del voltaje de la toma de corriente principal. Para desconectar completamente la fuente de alimentación principal, quite el enchufe de alimentación de la toma de corriente eléctrica.

## **4.2 Indicador de encendido**

El LED de encendido es de color azul cuando el monitor funciona normalmente. Si el monitor activa el modo de ahorro de energía, el color del indicador cambia a ámbar. Cuando el monitor se apaga, este indicador no se iluminará.

## **4.3 Funciones de menú**

Puede acceder a las funciones siguientes del monitor y ajustarlas mediante el sistema de menús OSD.

- 1. Si el monitor no recibe alimentación, presione el botón "Power" (Alimentación) para encenderlo.
- 2. Presione el botón "Menu" (Menú) para activar el menú OSD. Aparecerá el menú principal OSD.
- 3. Para ver el menú principal o un submenú, presione el botón "+" o el botón "-" situado en el panel frontal del monitor para desplazarse hacia arriba o hacia abajo, respectivamente. A continuación, presione el botón "OK" (Aceptar) para seleccionar una función resaltada. Cuando el elemento de resalte llegue a la parte inferior del menú, volverá a la parte superior de dicho menú. Cuando el elemento de resalte llegue a la parte superior del menú, volverá a la parte inferior de dicho menú.
- 4. Para ajustar la opción seleccionada, presione el botón "+" o "-".
- 5. Seleccione "Save" (Guardar) y volverá a donde se encontraba inicialmente. Si no desea guardar la configuración, seleccione "Cancel" (Cancelar) en el submenú o "Exit" (Salir) en el menú principal.
- 6. Presione el botón "Menu" (Menú) o "Exit" (Salir) para salir del menú OSD.

# **Capítulo 5. Información técnica**

# **5.1 Modo de visualización preestablecido de fábrica**

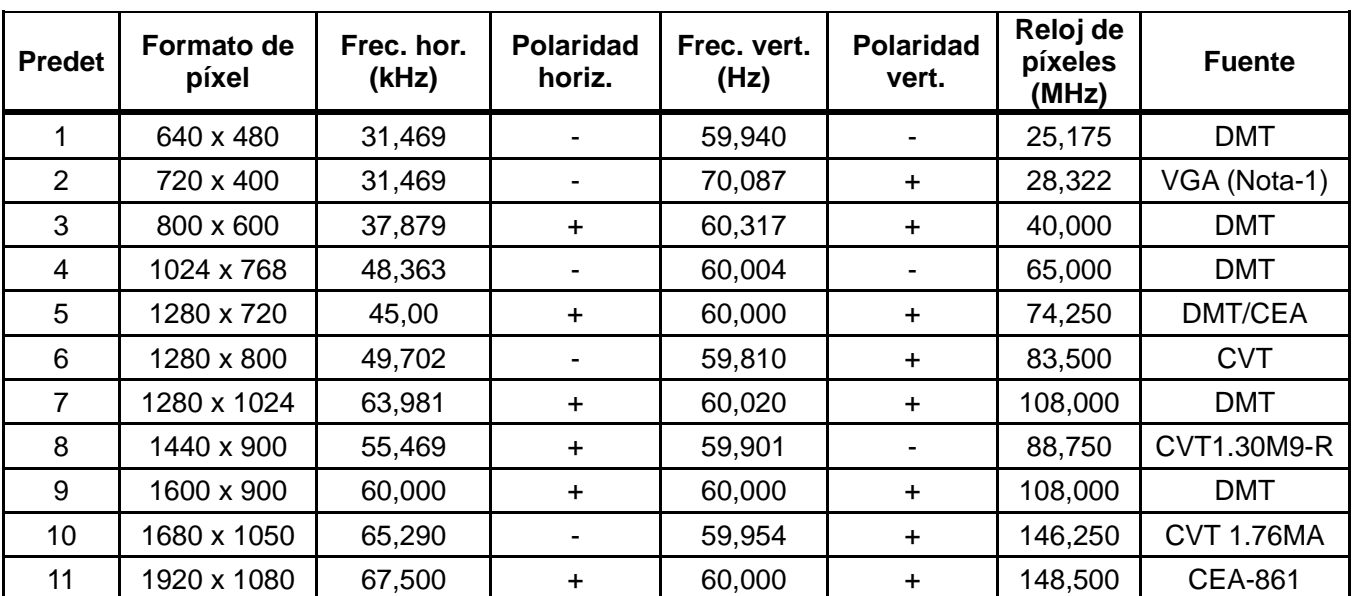

### **MODOS DE VISUALIZACIÓN PREESTABLECIDO DE FÁBRICA**

Nota: el modo de visualización preestablecido de fábrica está sujeto a cambio sin previo aviso.

# **5.2 Especificaciones del producto**

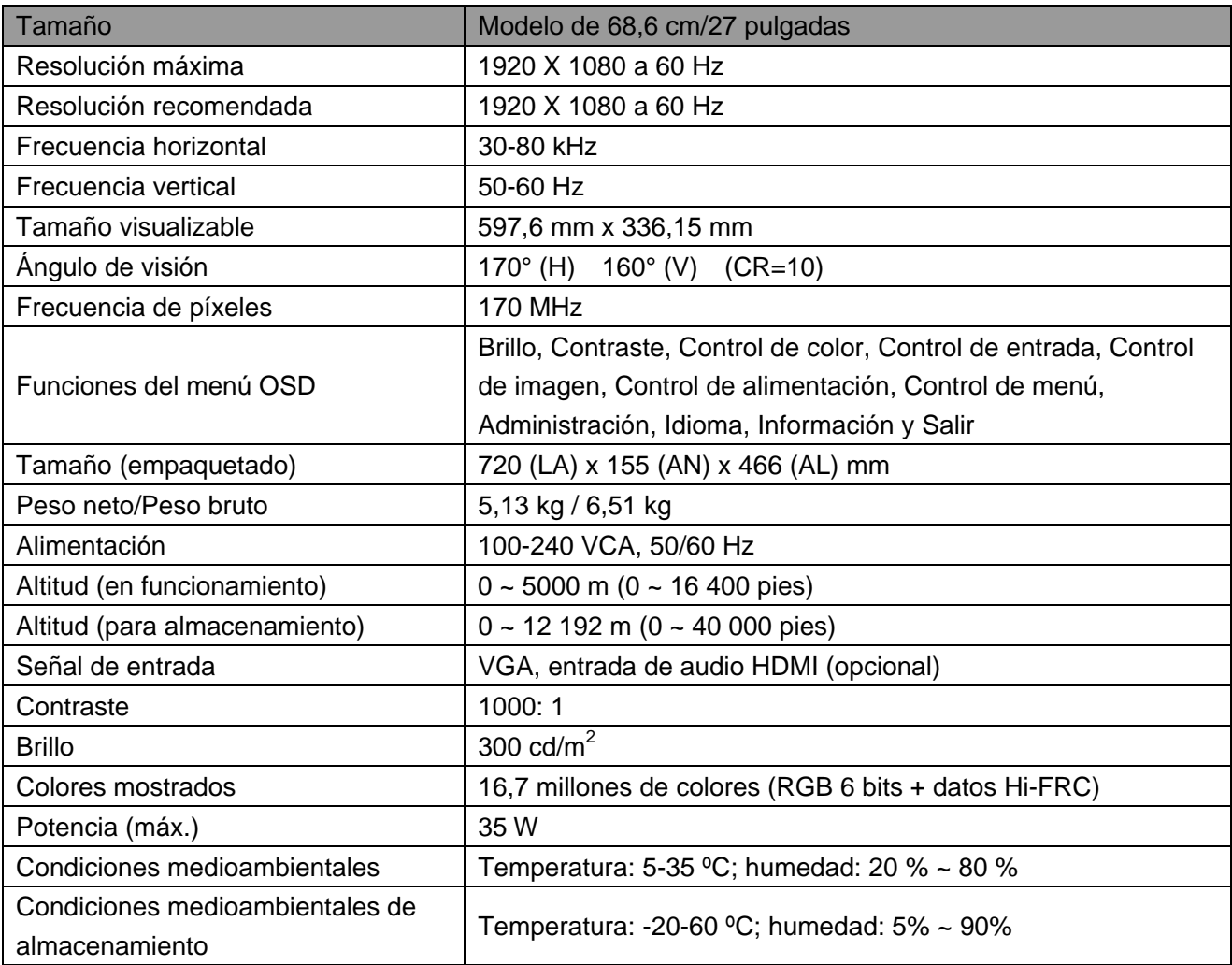

# **5.3 Prueba del panel**

La relación de píxeles válidos en las pantallas LCD es del 99,99% como mínimo. No obstante, menos del 0,01% de los píxeles puede hacer que se muestren puntos oscuros en la pantalla.

# **A Directrices de seguridad y mantenimiento**

### **Información de seguridad importante**

Se incluye un cable de alimentación con el monitor. Si se usa otro cable, use solo una fuente de alimentación y conexión adecuados para este monitor. Para obtener información sobre el cable de alimentación correcto para utilizar con el monitor, consulte el documento "Avisos relacionados con el producto" incluido con el monitor.

**¡ADVERTENCIA!** Para reducir el riesgo de descarga eléctrica o daños al equipo:

- No desactive el conector de conexión a tierra del cable de alimentación. El conector a tierra es una característica de seguridad importante.
- Enchufe el cable de alimentación a una toma de corriente eléctrica conectada a tierra a la que se pueda acceder fácilmente en todo momento.
- Desconecte la alimentación del equipo al desenchufar el cable de alimentación de la toma de corriente.
- Para su seguridad, no reemplace nada en los cables de alimentación u otros cables. Dispóngalos de tal manera que nadie pueda pisarlos accidentalmente o tropezarse con los mismos. No hale los cables. Al desenchufarlos de la toma de corriente, sujete el cable por el conector.

Para reducir el riesgo de lesiones graves, lea la *Guía de seguridad y comodidad*. Describe la estación de trabajo, la configuración, la postura, la salud y los hábitos laborales adecuados para los usuarios de equipos de computación, a la vez que suministra información eléctrica y mecánica importante. Está guía está disponible en la web en http://www.hp.com/ergo y/o en el disco de documentación, si se incluye uno con el monitor.

**PRECAUCIÓN:** Para proteger el monitor, así como el equipo, conecte todos los cables de alimentación del equipo y de sus dispositivos periféricos (como es el caso de un monitor, impresora y escáner) a algunos de los dispositivos de protección contra sobretensión, como es el caso de una regleta o a un sistema de alimentación ininterrumpida. No todas las regletas ofrecen protección contra sobretensión; las regletas deben tener una etiqueta que especifique que poseen esta funcionalidad. Emplee una regleta cuyo fabricante ofrezca una Póliza de reemplazo por daños, para que pueda reemplazar el equipo si la protección contra sobretensión falla.

Use los muebles adecuados y del tamaño adecuado, diseñados para soportar adecuadamente su monitor LCD HP.

**¡ADVERTENCIA!** Los monitores LCD que se coloquen de manera inadecuada sobre cómodas, libreros, estantes, escritorios, altavoces, baúles o carritos, pueden caer y provocar lesiones físicas. Debe tenerse el cuidado de colocar todos los cables conectados al monitor LCD de modo que no se pueda tirar de ellos, agarrarse o tropezarse con los mismos.

### **Precauciones de seguridad**

- Use solo una fuente de alimentación y conexión que sean compatibles con este monitor, como se indica en la etiqueta o placa posterior del monitor.
- Asegúrese de que el amperaje de los productos conectados a la toma de corriente no sobrepase el amperaje actual de la toma de corriente, y de que el amperaje total de los productos conectados al cable de alimentación no sobrepase el amperaje del cable de alimentación. Consulte la etiqueta de alimentación para determinar el amperaje (amperios o A) de cada dispositivo.
- Instale su monitor cerca de una toma de corriente a la que tenga fácil acceso. Desconecte el monitor agarrando el enchufe firmemente y tirando de él desde la toma de corriente. Nunca desconecte el monitor tirando del cable.
- No coloque nada encima del cable de alimentación. No camine sobre el cable.

### **Directrices de mantenimiento**

Para mejorar el desempeño y extender la vida de su monitor:

- No abra la carcasa de su monitor ni intente reparar este producto usted mismo. Ajuste solo los controles que se presentan en las instrucciones de operación. Si su monitor no funciona adecuadamente o se ha dejado caer o se dañó, póngase en contacto con su distribuidor autorizado, revendedor o proveedor de servicios de HP.
- Use solo una fuente de alimentación y conexión que sean adecuadas para este monitor, como se indica en la etiqueta o placa posterior del monitor.
- Asegúrese de que el amperaje total de los productos conectados a la toma de corriente no sobrepase el amperaje actual de la toma de corriente, y de que el amperaje total de los productos conectados al cable no sobrepase el amperaje del cable. Verifique la etiqueta de alimentación para determinar el amperaje (amperios o A) de cada dispositivo.
- Instale su monitor cerca de una toma de corriente a la que tenga fácil acceso. Desconecte el monitor agarrando el enchufe firmemente y tirando de él desde la toma de corriente. Nunca desconecte el monitor tirando del cable.
- Apague su monitor cuando no esté en uso. Puede aumentar sustancialmente la vida útil de su monitor al usar un programa que proteja la pantalla y apague el monitor cuando no esté en uso.

**Nota:** La Garantía de HP no abarca aquellos monitores que tienen una imagen quemada.

- Las ranura y las aperturas incluidas en la carcasa sirven para la ventilación. Estas aperturas no deben bloquearse o taparse. Nunca empuje objetos de ningún tipo hacia el interior de la carcasa o por otras aperturas.
- No deje caer su monitor ni lo coloque sobre una superficie inestable.
- No coloque nada encima del cable de alimentación. No camine sobre el cable.
- Mantenga su monitor en un área que tenga una ventilación adecuada, lejos del exceso de luz, calor o humedad.
- Cuando retire la base del monitor debe colocar el monitor con la cara hacia abajo sobre un área suave para evitar que se raye, se desfigure o se rompa.

### **Cómo limpiar su monitor**

- **1.** Apague el monitor y el equipo
- **2.** Desconecte el monitor de la toma de corriente de pared.
- **3.** Limpie las partes plásticas del monitor con un paño limpio humedecido con agua.
- **4.** Limpie la pantalla del monitor con un limpiador de pantalla antiestático.

**PRECAUCIÓN:** No use benceno, disolvente, amoníaco o cualquier otra substancia volátil para limpiar la pantalla del monitor. Estos químicos podrían dañar la terminación de la carcasa y de la pantalla.

### **Transporte del monitor**

Guarde la caja de embalaje original en un área de almacenamiento. Podría necesitarla posteriormente cuando mueva o transporte su monitor. Para preparar el monitor para transportarse, consulte el Capítulo 2, "Cómo desconectar el pedestal para transportar".

# **B Resolución de problemas**

### **Resolución de problemas comunes**

Abajo se muestran posibles problemas, las razones y las soluciones recomendadas:

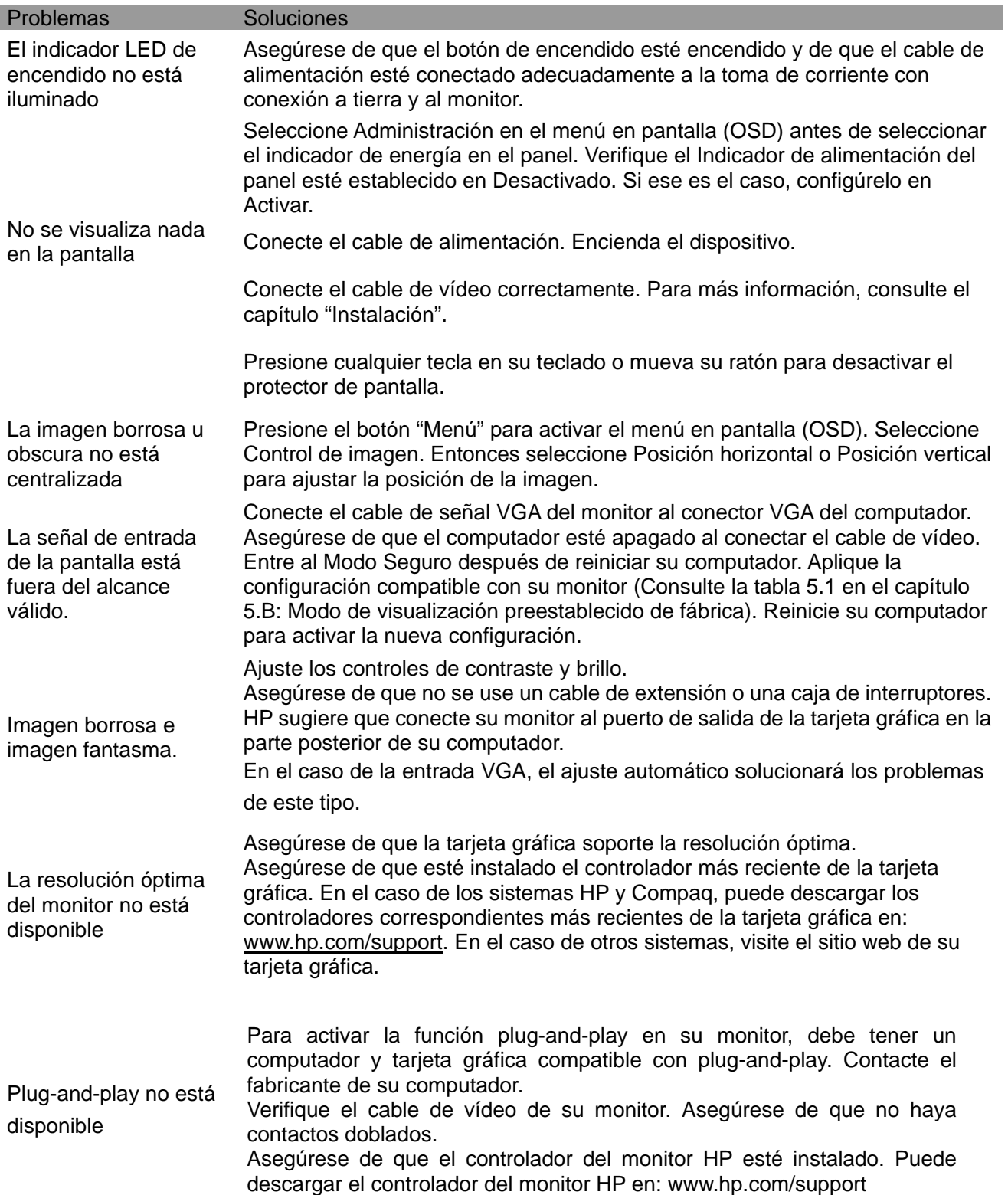

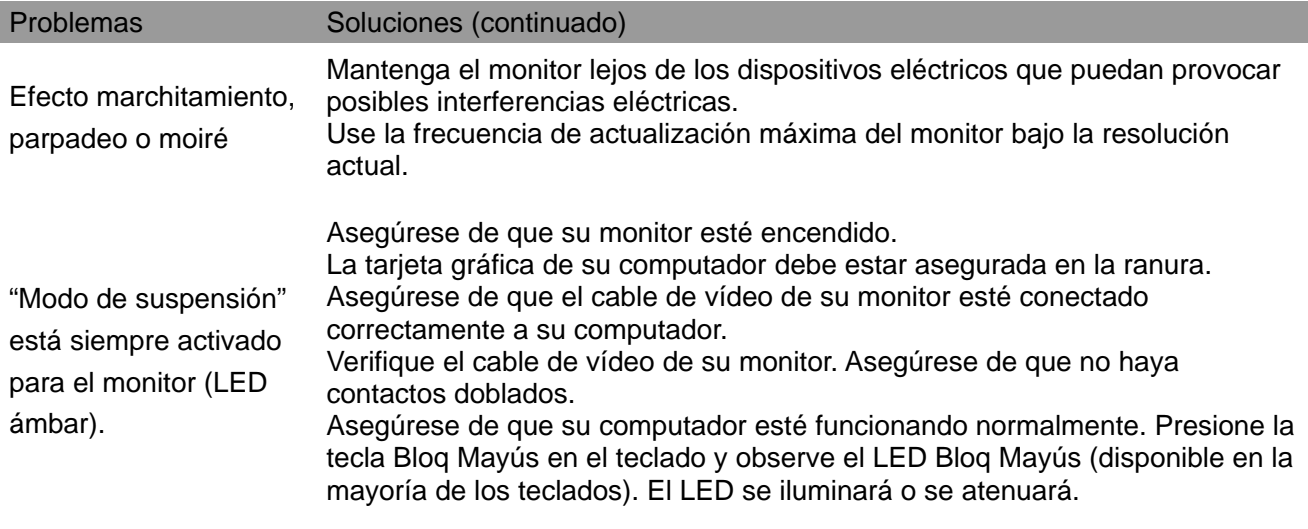

## **Soporte técnico del producto**

Para obtener información adicional sobre el uso del monitor, vaya a http://www.hp.com/support. Seleccione la categoría de soporte adecuada y, a continuación, siga las instrucciones de la pantalla.

**Nota:** La guía del usuario del monitor, el material de referencia y los controladores están disponibles en http://www.hp.com/support.

Aquí puede:

Conversar en línea con un técnico de HP

**Nota:** Cuando no pueda conversar con soporte técnico en un idioma en concreto, el idioma disponible será el inglés.

Localizar un centro de servicio HP

### **Cómo prepararse para llamar a soporte técnico**

Si no puede resolver un problema al seguir los consejos para la resolución de problemas incluidos en esta sección, probablemente tenga que llamar a soporte técnico. Tenga la siguiente información disponible cuando llame:

- Número de modelo del monitor
- Número de serie del monitor
- La fecha de compra incluida en la factura
- Las condiciones bajo las cuales ocurrió el problema
- Los mensajes de error recibidos
- La configuración del hardware
- El nombre y la versión del hardware y del software que está usando

### **Cómo ubicar la etiqueta de especificaciones eléctricas**

La etiqueta de especificaciones eléctricas del monitor incluye el número del producto y el número de serie. Puede que necesite estos números cuando contacte HP acerca del modelo de su monitor.

La etiqueta de especificaciones eléctricas está en la parte posterior del monitor.